## **Setup and Installation**

This page provides an overview on setting up and installing Chaos Phoenix.

## **Overview**

This guide serves as a reference for the installation of Phoenix for Maya. You can download the latest official version of Phoenix from [http://www.](http://www.chaosgroup.com/) [chaosgroup.com](http://www.chaosgroup.com/) with the account supplied to you by Chaos or your reseller.

This page covers installation of Phoenix through the Phoenix installer. For additional setup and troubleshooting, see the following pages:

- <sup>o</sup> [Trial Installation of Phoenix for Maya](https://docs.chaos.com/display/PHX4MAYA/Free+Trial) Includes details on how to sign up and use the trial version of the software.
- <sup>o</sup> [Installation Troubleshooting](https://docs.chaos.com/display/PHX4MAYA/Installation+Troubleshooting)  Provides solutions to common installation issues.
- [Silent Install and Uninstall](https://docs.chaos.com/display/PHX4MAYA/Silent+Install+and+Uninstall)  Instructions for silently installing or uninstalling Phoenix through the command line.
- [Uninstalling Phoenix](https://docs.chaos.com/display/PHX4MAYA/Uninstalling+Phoenix+FD)  Instructions for manually uninstalling Phoenix through the included Phoenix uninstaller.
- <sup>o</sup> [Set Up Your Phoenix License](https://docs.chaos.com/display/PHX4MAYA/Set+Up+Your+Phoenix+FD+License)  Instructions for setting up and managing the Phoenix floating licensing system.

If you experience any problems, please check the [Installation Troubleshooting](https://docs.chaos.com/display/PHX4MAYA/Installation+Troubleshooting) page.

In order to run Phoenix for Maya, you need to have access to the License Server (installed on your machine or a connection to one over your network).

#### **System requirements**

Please make sure that your system fulfills these requirements before installing Phoenix. Note that Phoenix is only supported for 64 bit operating systems and 64 bit versions of Maya.

Phoenix for Maya comes in 3 build types - compatible with V-Ray 6, V-Ray 5 and V-Ray Next. If you don't have V-Ray, it does not matter at all which one you install - Phoenix would still be able to simulate, load, save and preview caches. If you do have V-Ray 6, V-Ray 5 or V-Ray Next, please take care to install a matching Phoenix build.

Note that reading textures during simulation, e.g. by Sources, Mappers, etc., would be faster if you also have V-Ray installed.

#### **Windows**

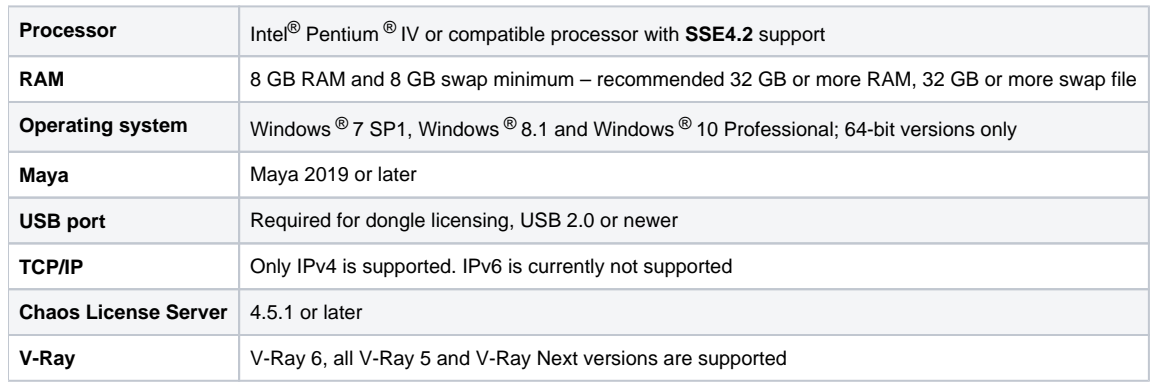

#### **Linux**

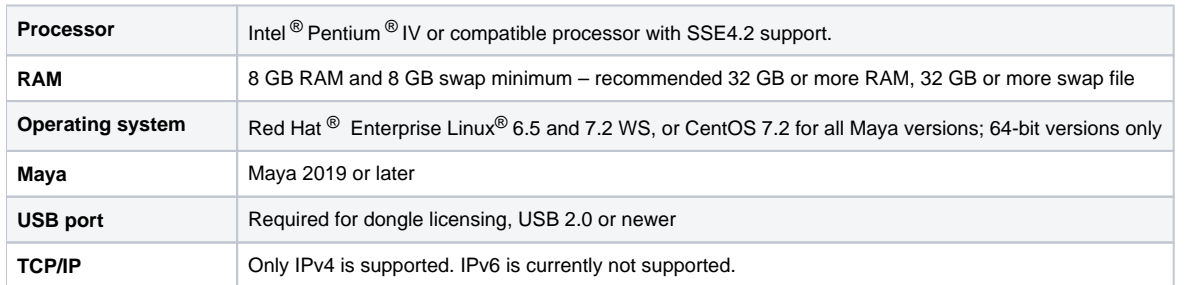

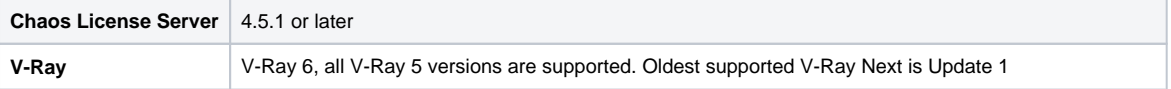

#### **macOS**

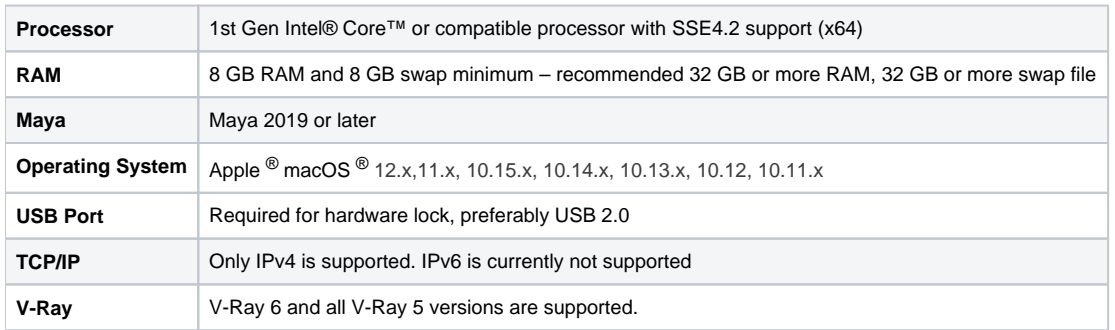

### **Hardware Advice for Faster Simulating**

Here's some tips to help make sure your Phoenix sims calculate as fast as possible.

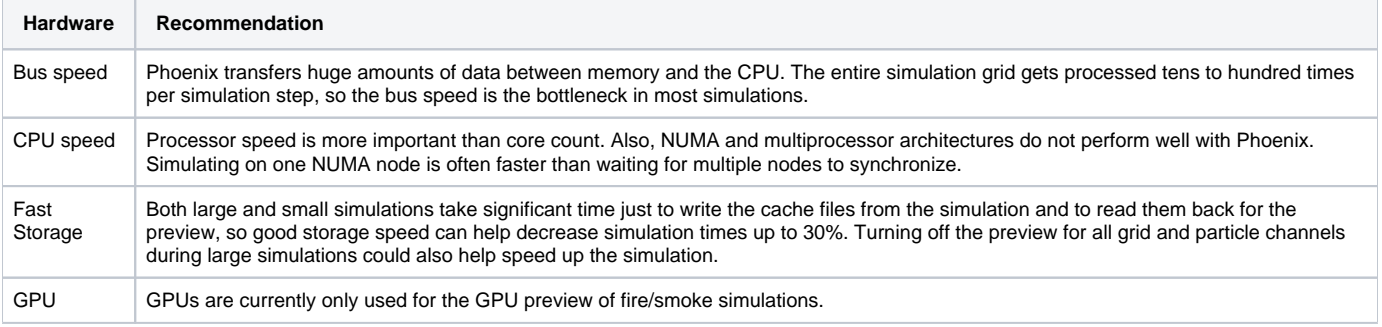

#### **Software Advice for Faster Simulating**

On some machines, the Anti-Virus software may treat Phoenix's files .**aur, .f3d** and .**vdb** as a potential risk and consume significant processing power to scan them. Since cache files are often hundreds of Megabytes or more, this could cause the simulation to slow down several times.

Consider adding an exception in your Anti-Virus software for these file formats.

You may also add Phoenix log file extension (**.log**) or the log file directory (accessible through the [Phoenix Preferences\)](https://docs.chaos.com/display/PHX4MAYA/Phoenix+FD+Global+Preferences) to the exceptions of the Anti-Virus software.

It may also be beneficial to add an exception for the **Maya** process (maya.exe under Windows).

Here is a short step by step guide by Microsoft on [Adding an Exclusion for Windows Defender.](https://support.microsoft.com/en-us/help/4028485/windows-10-add-an-exclusion-to-windows-defender-antivirus)

#### **Installation of Phoenix**

 If you plan to render your Phoenix simulations with V-Ray, and V-Ray is currently not installed on your machine, please make sure to first run the V-Ray installer before running the Phoenix installer.

The Phoenix installer will automatically remove any previous installations. This will allow you to seamlessly upgrade from older versions of Phoenix. If you experience problems, you can manually uninstall the previous versions to perform a clean install. For more information, please refer to the [Uninstalling](https://docs.chaos.com/display/PHX4MAYA/Uninstalling+Phoenix+FD)  [Phoenix](https://docs.chaos.com/display/PHX4MAYA/Uninstalling+Phoenix+FD) page.

Before running the installation, make sure your Windows account has administrative privileges and the dongle is not plugged in.

#### **Windows**

Run the installer.

1. Upon the start of the installation, Windows may ask you for permission to run the installer with administrator privileges. Please confirm.

2. You will be presented with the Phoenix [Licensing Agreements.](https://docs.chaos.com/display/PHX4MAYA/Chaos+Phoenix+License+Agreement) Please take a moment to review the agreements. Click the **I accept the Agreement** button to proceed.

3. If you press the Advanced button during the next step, you will see the full list of customizable settings:

 **Directories** – Please check if the default folders are correct. Common settings for an installation for Maya 2023 with default paths should look like the screenshot below.

**Learn more about setting up directories** – Will open a new browser window/tab to the Phoenix for Maya Setup and Installation page.

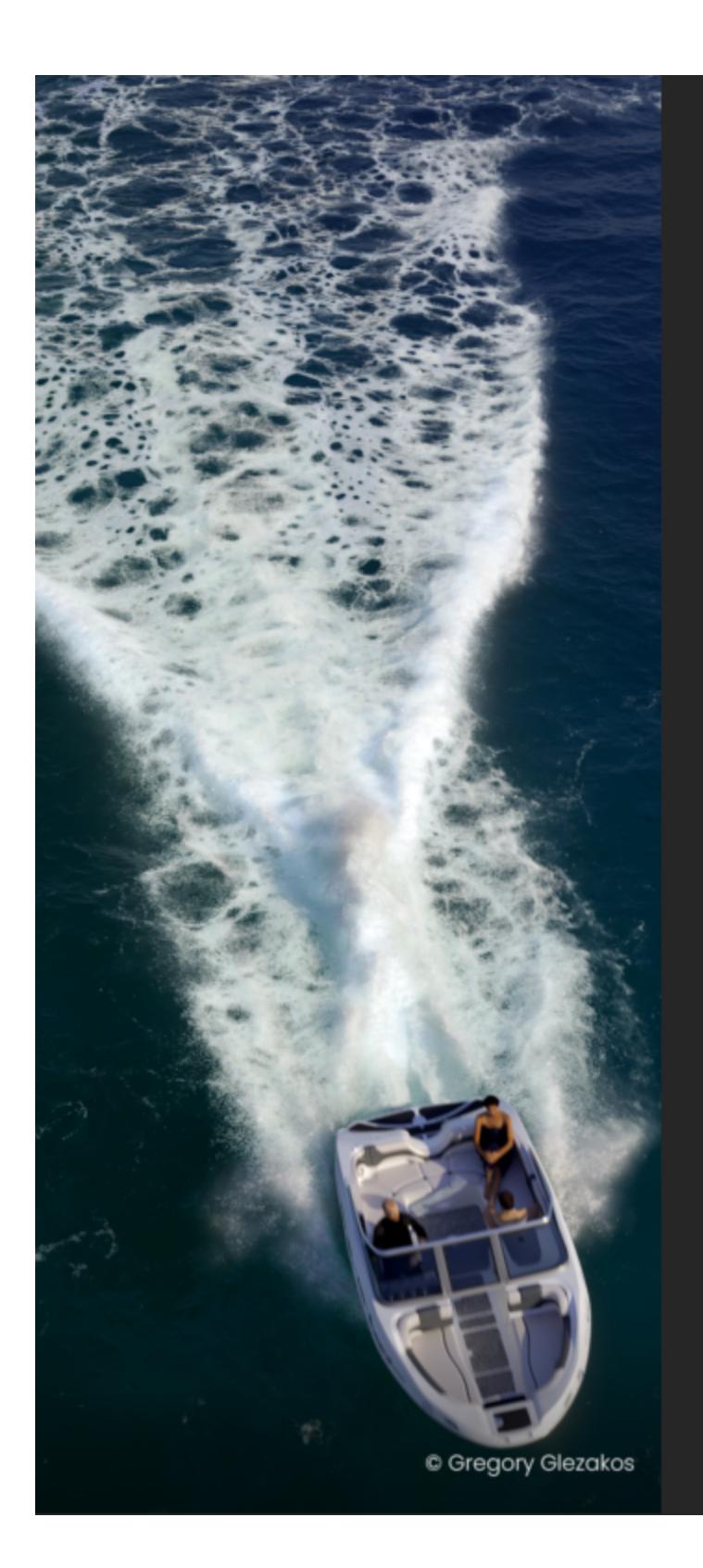

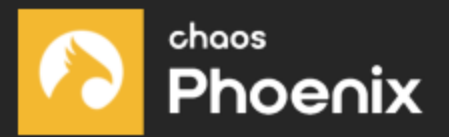

# **Directories**

Please specify the following directories Learn more about setting up direct

Maya root folder

Maya plugins destination folder

Chaos Phoenix additional files

**Continue** 

4. **Licensing** – Specifies whether the Chaos License Server will run locally or on another machine.

**Need help setting up licensing?** – Will open a new browser window/tab to the Phoenix for Maya documentation page.

If you select the **Remote** option, you will have to fill in the IP address of your Chaos License Server in the field labeled Primary License Server. Please leave the port 30304 unchanged.

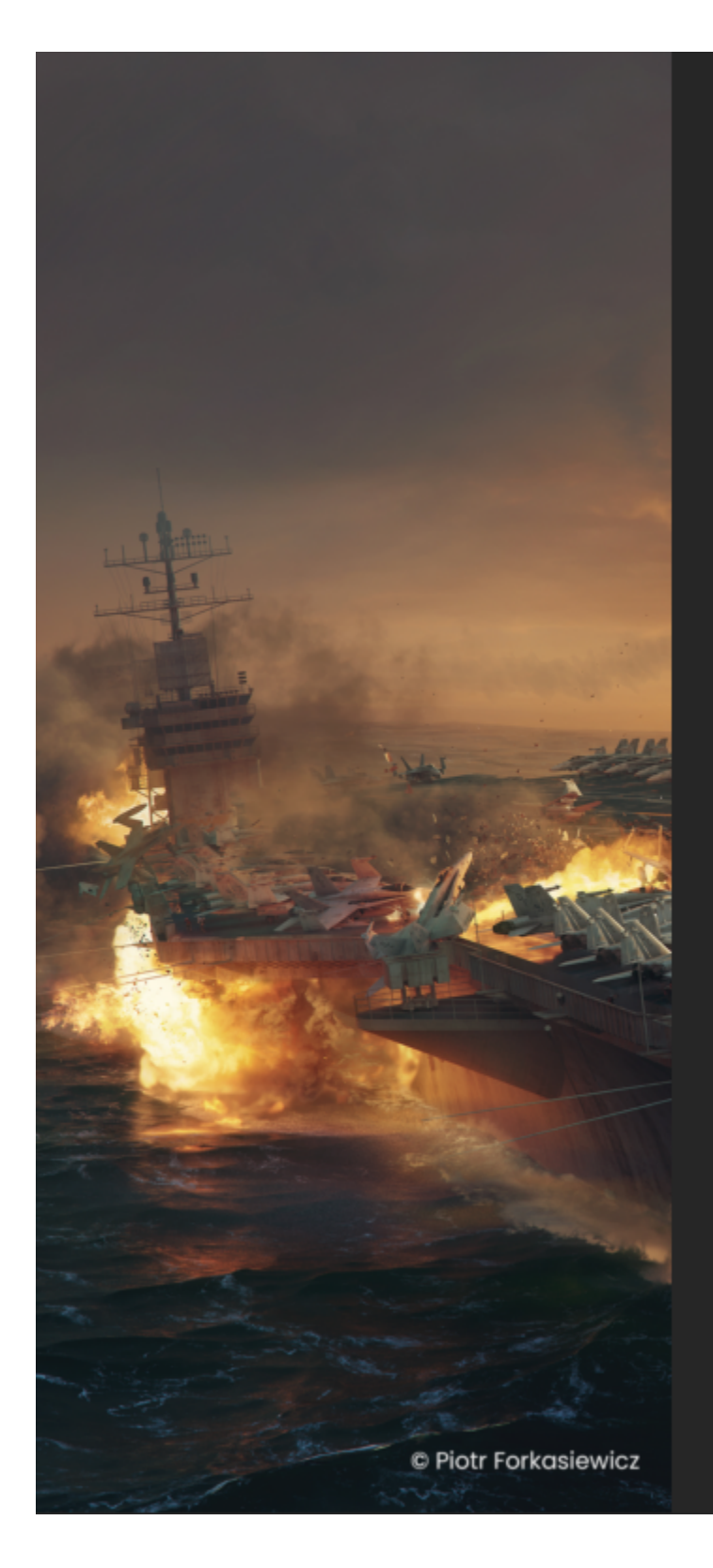

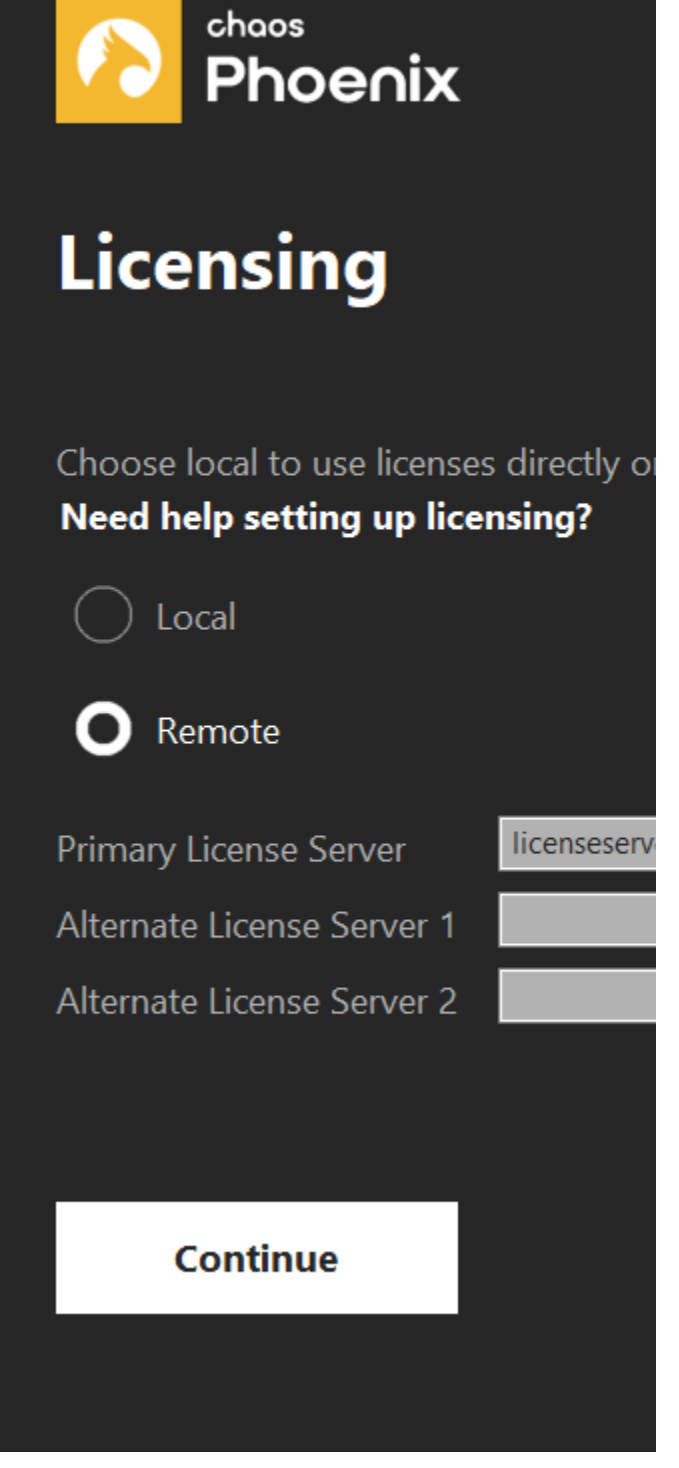

5. **File Associations** – The selected file types will be associated and opened by default with the [Phoenix Standalone Previewer](https://docs.chaos.com/display/PHX4MAYA/Standalone+Previewer).

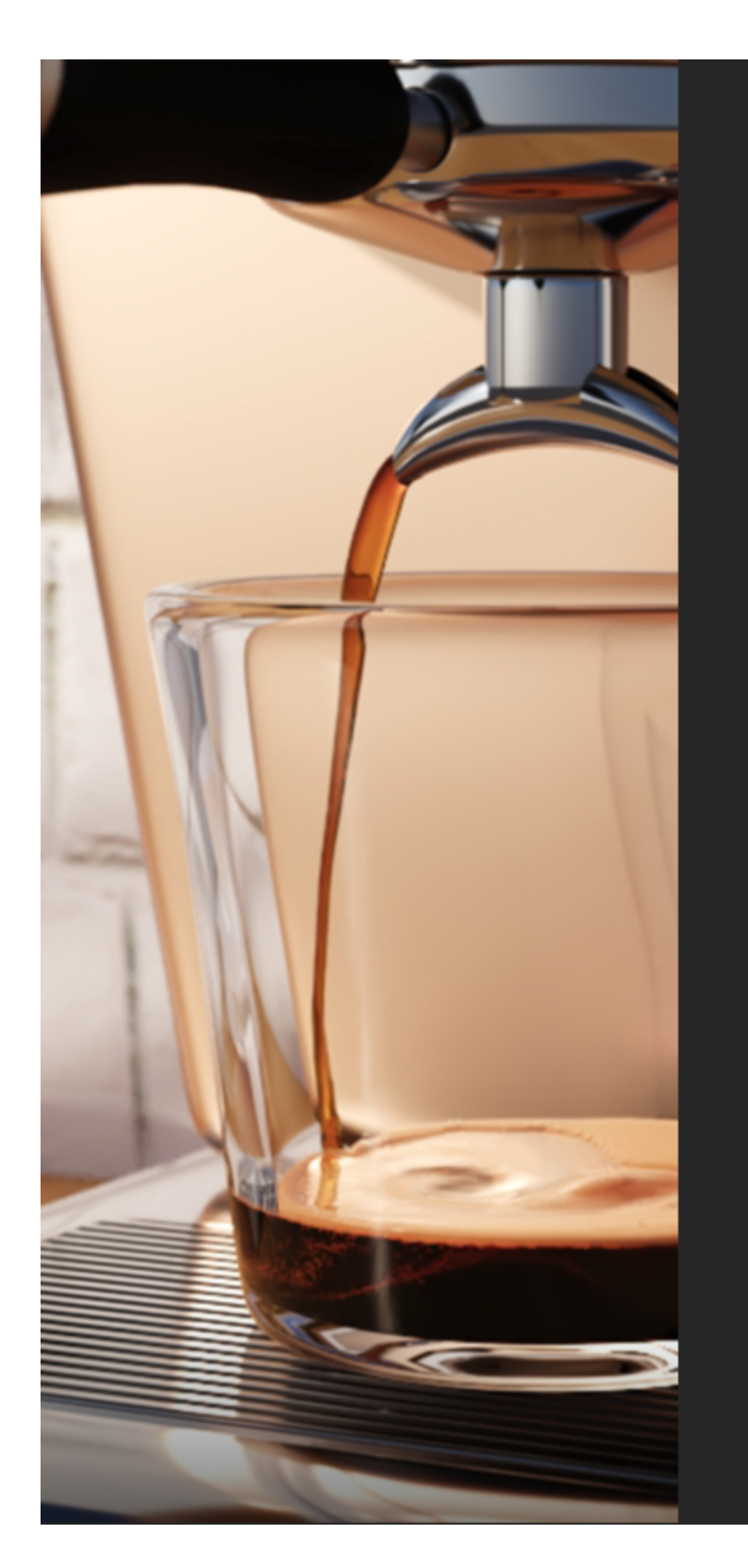

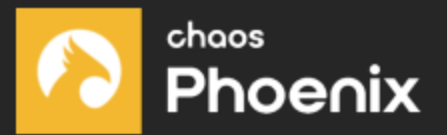

# **File Associations**

### Do you want to open these file types

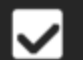

AUR (Phoenix cache files)

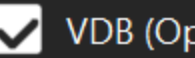

VDB (OpenVDB cache files)

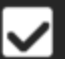

F3D (Field3D cache files)

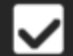

PRT (Krakatoa cache files)

### **Install**

6. When ready, click the **Install** button.

#### **Linux**

1. Unpack the contents of the installation archive to a temporary folder (called **phoenix\_install\_dir** below).

2. Open a console and navigate to that folder.

3. Make sure you have root permissions or use the **su** or the **sudo** command and run the installation file in the directory for the respective OS and Maya version.

4. Follow the instructions of the installer.

5. You will be presented with the License Agreement. Please take a few minutes to review it and then continue.

6. Finish the installation.

For example:

```
$ cd phoenix_install_dir 
$ sudo ./phoenixFD_adv_50000_maya2023_vray5_centos7
follow installer instructions
$ exit
```
#### **Completing the installation**

- 1. After you click the Install button, the installer will proceed to uninstall any previous versions and install Phoenix on your machine.
- 2. If the installation was successful, you will get the screen shown in the screenshot below.

**Open Online Changelog –** Will open the text file with changes broken down by releases (also available through the [Version Change Logs\)](https://docs.chaos.com/display/PHX4MAYA/Version+Change+Logs).

3. Click the **Done** button.

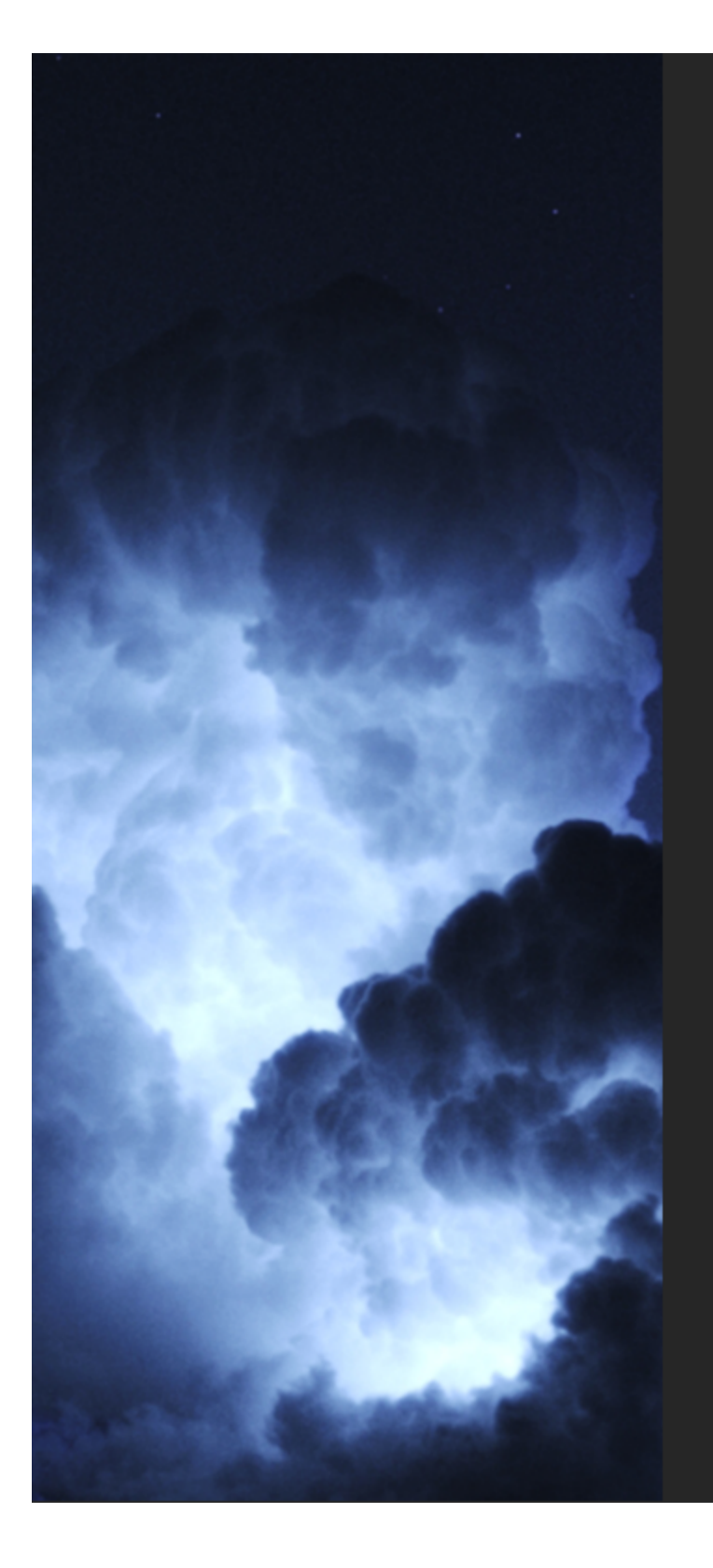

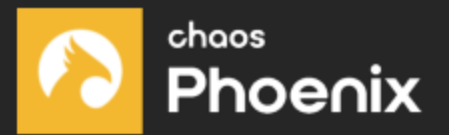

# **Phoenix 5 is read**

Thank you for choosing Phoenix. Now Open Online Changelog...

**Done** 

To make sure that your license server is up and running and you have the necessary licenses, please proceed to the [Set Up Your Phoenix FD License](https://docs.chaos.com/display/PHX4MAYA/Set+Up+Your+Phoenix+FD+License) page.